## 1.5 建設工事競争入札参加資格申請(再申請)

仮受付中の建設工事競争入札申請情報を更新し,再申請を行います。

「仮受付業者専用経営事項審査結果通知日入力(再申請)」画面の呼び出し方

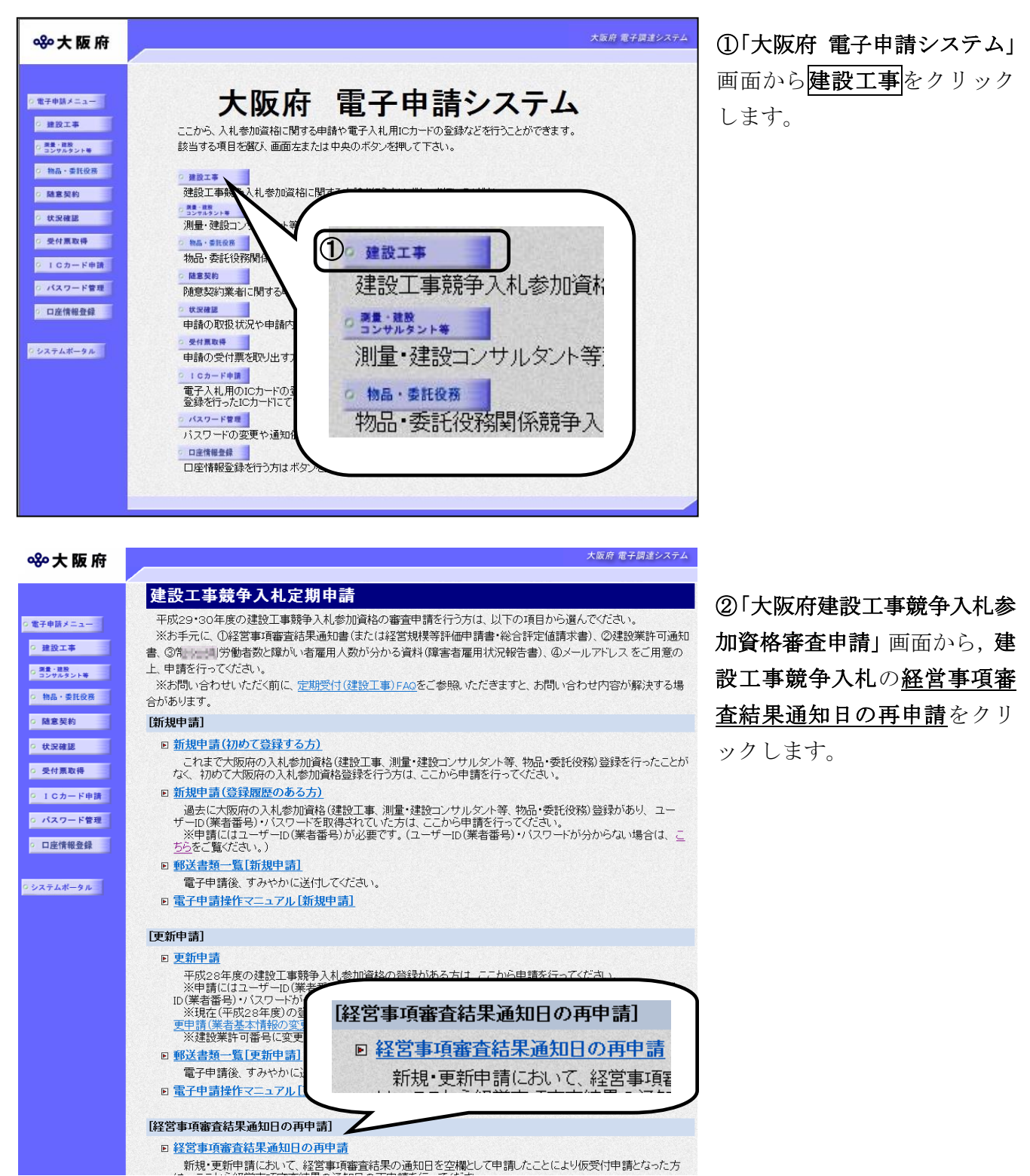

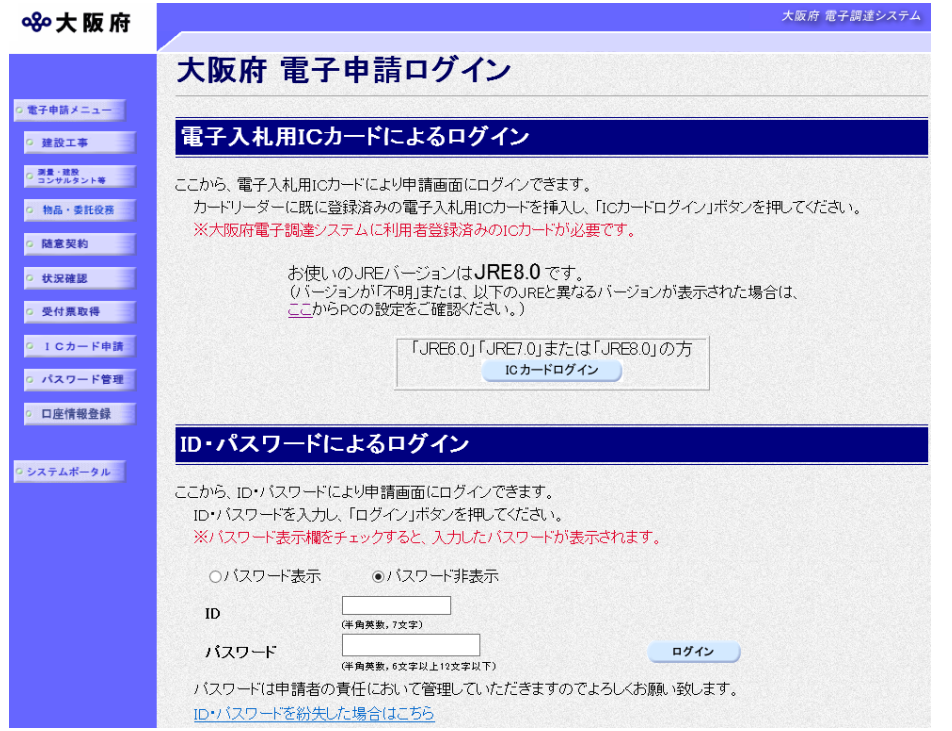

③「大阪府 電子申請ログイ ン」画面から,電子入札用I Cカードによるログインまた は,ID・パスワードによる ログインを行います。

※ログインの操作については, 第1章 共通操作を参照して ください。

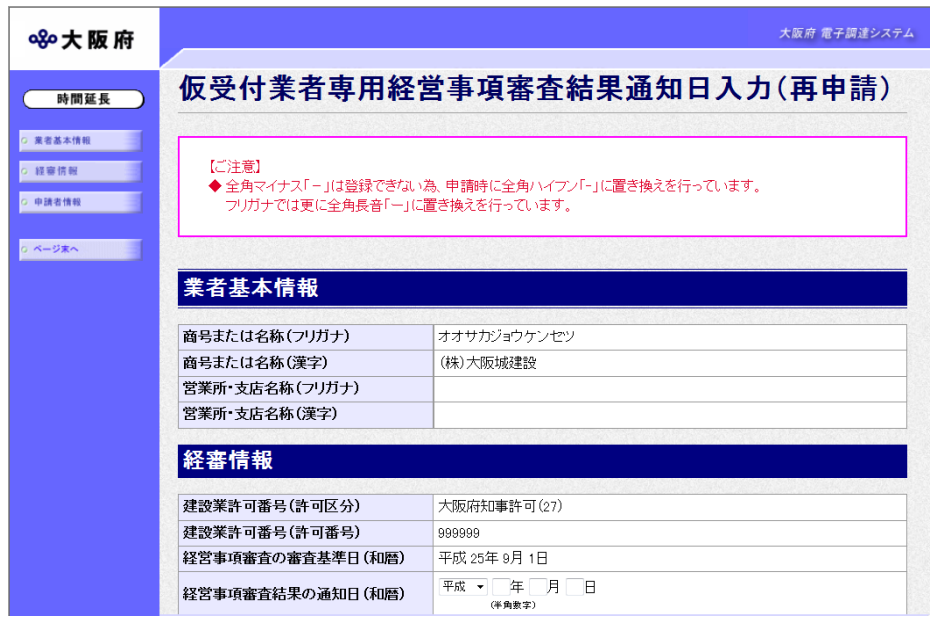

④ログイン後,「仮受付業者 専用経営事項審査結果通知日 入力(再申請)」画面が表示さ れます。

処理の流れ

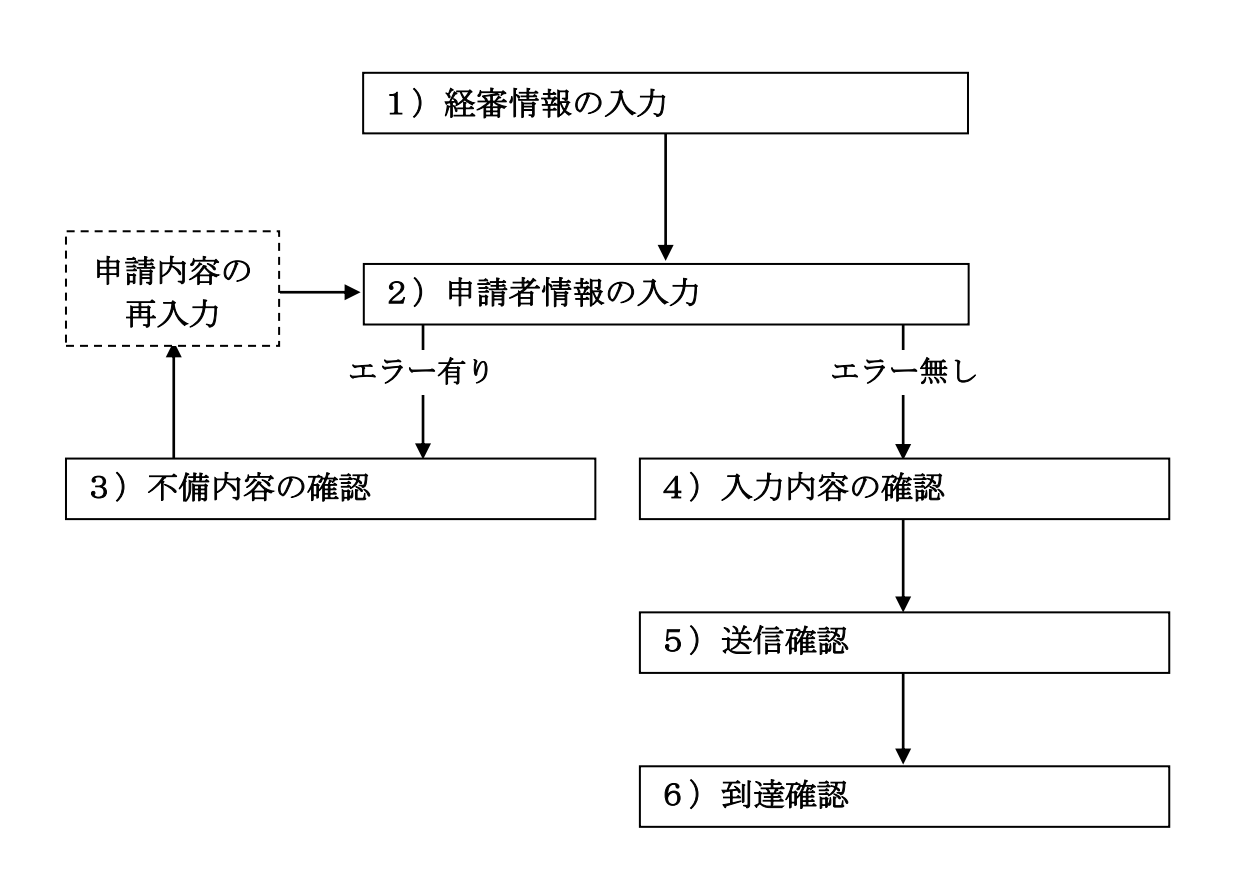

## 1)経審情報の入力

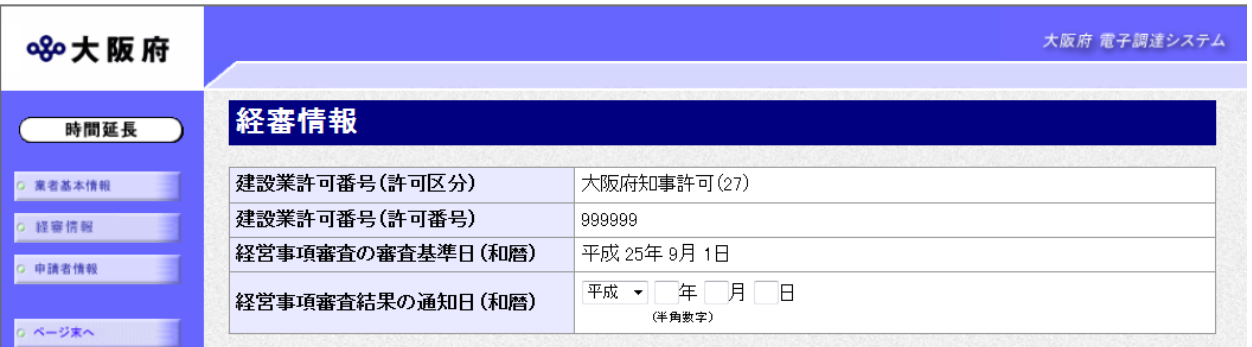

画面左の<mark>経審情報</mark>をクリックするか,画面右のスクロールバーで下にスクロールして,経審情報 の入力画面を表示し、経営事項審査結果の通知日(和暦)の入力を行います。 入力後、画面左の中請者情報をクリックします。

→→2)申請者情報の入力へ

### 2)申請者情報の入力

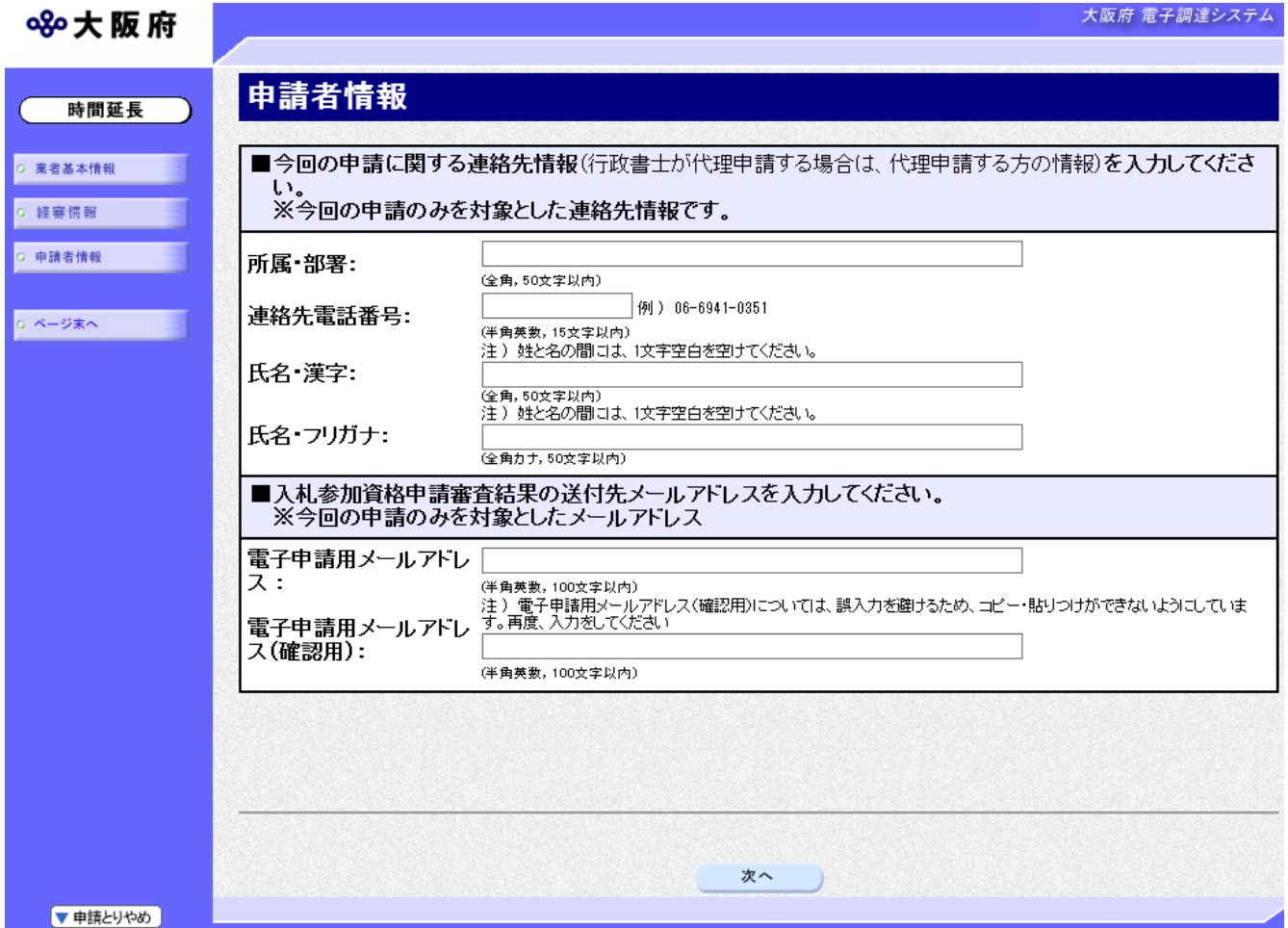

今回の申請で申請内容を入力した人の情報を入力します。

入力後、画面下の次へをクリックします。

- 入力内容に不備が有る場合→→3)不備内容の確認へ
- •入力内容に不備が無い場合→→4)入力内容の確認へ

# ● 氏名の入力について 氏名・漢字と氏名・フリガナを入力する際には、姓と名の間に必ず1文字分の空白を入力 してください。

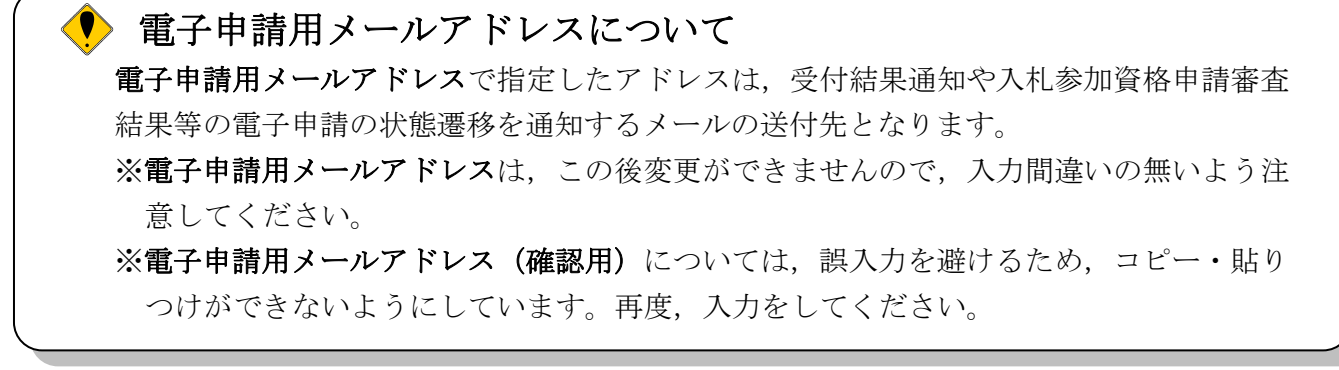

3)不備内容の確認

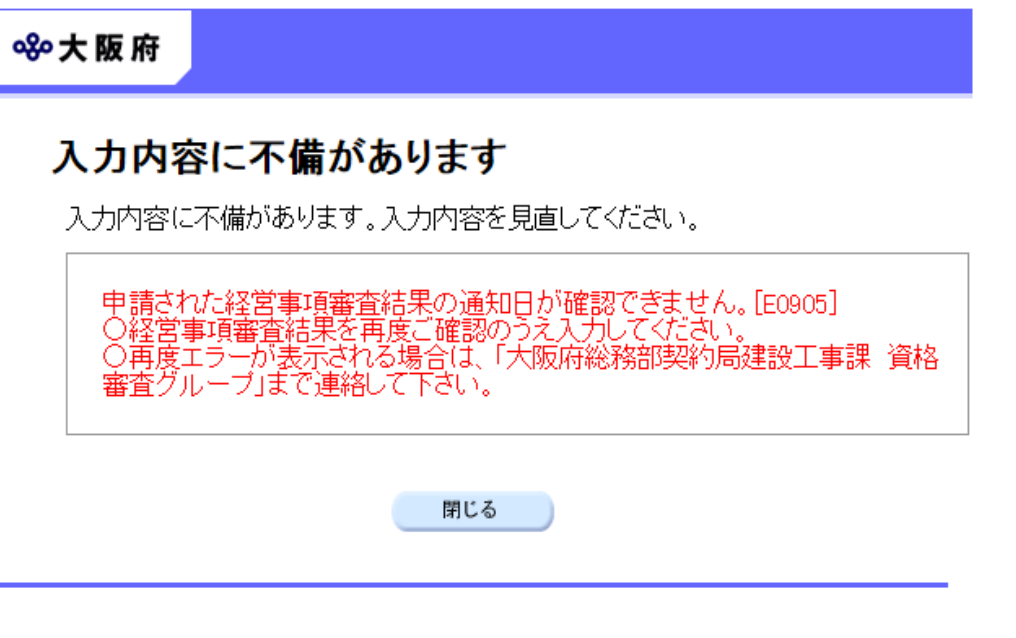

入力した内容に不備があった場合はエラーとなり,上図のような画面が表示されます。 表示された不備内容を確認後、明じるをクリックし、「仮受付業者専用経営事項審査結果通知日 入力(再申請)」画面で入力内容の見直し・再入力を行ってください。

## 4)入力内容の確認

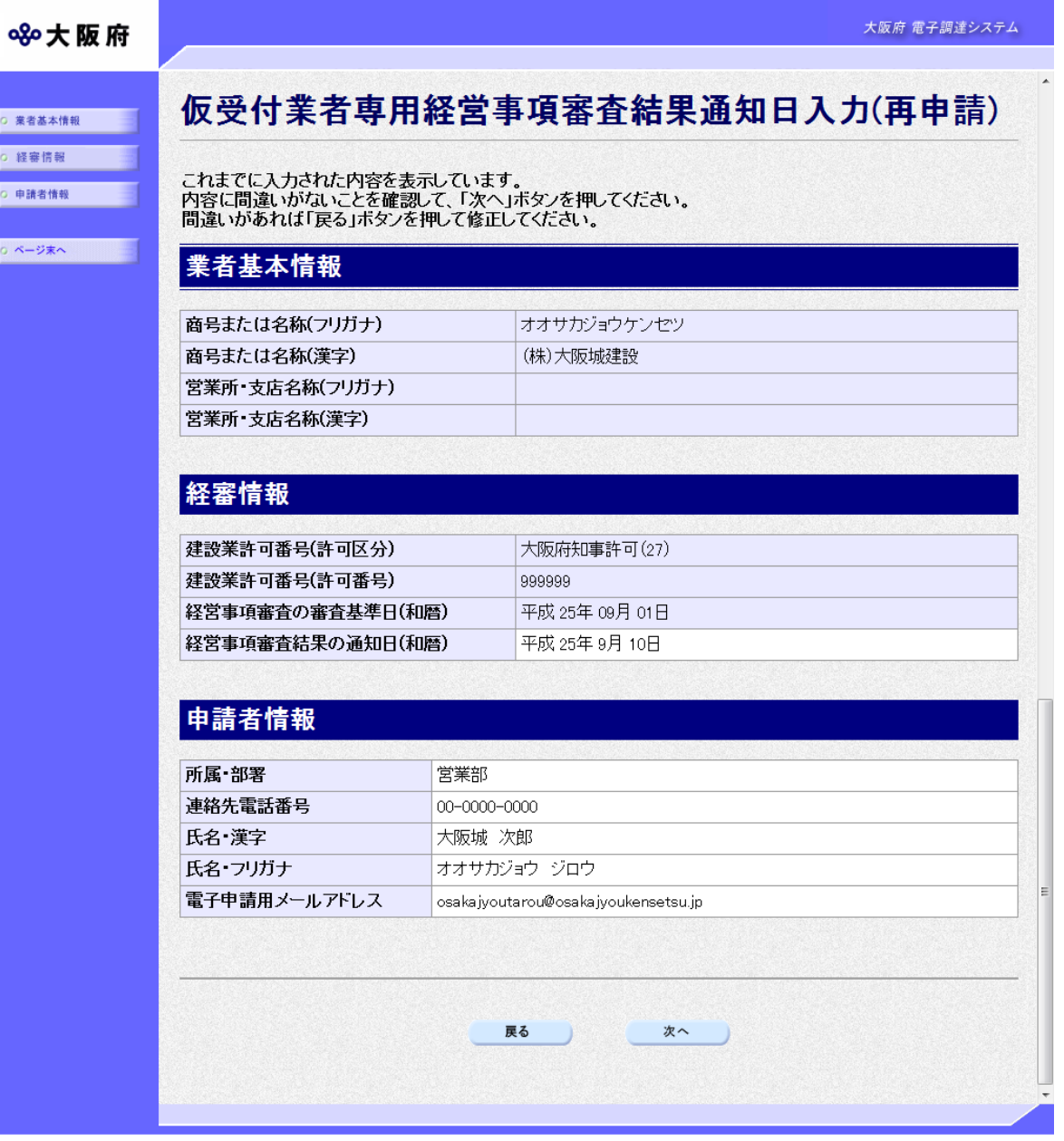

「仮受付業者専用経営事項審査結果通知日入力(再申請)」画面で入力した情報の確認を行います。 確認後、画面左のページ末へをクリックするか画面右のスクロールバーを使って、画面最下部を 表示し,次のいずれかの操作を行います。

◆入力内容を送信する場合は、画面下の次へをクリックします。

→→5)送信確認へ

◆入力内容を修正する場合は、画面下の<mark>戻る</mark>をクリックします。

→→1)経審情報の入力へ

5)送信確認

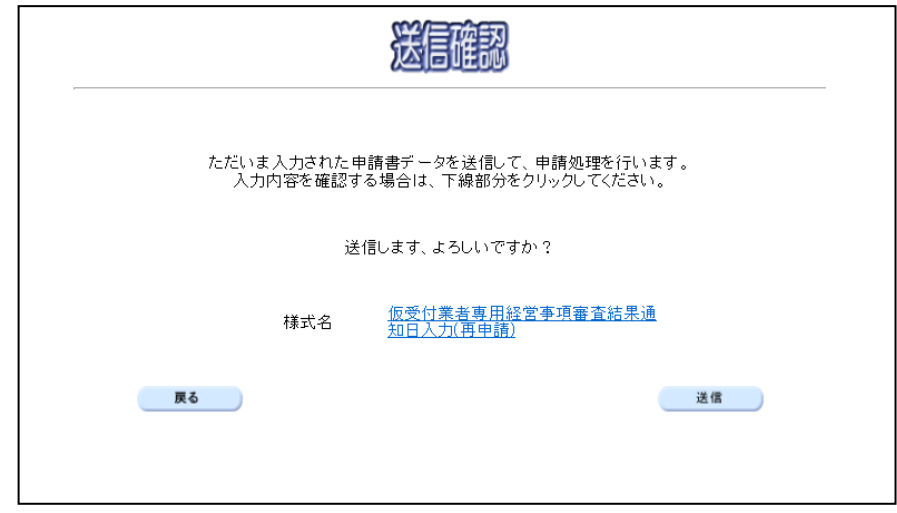

- ◆申請を送信する場合は、送信をクリックします。
	- →→6)到達確認へ
- ◆送信をキャンセルする場合は、反るをクリックします。

→→4)入力内容の確認へ

◆送信前に申請内容を確認する場合は、仮受付業者専用経営事項審査結果通知日入力(再申請) をクリックします。クリックすると,「仮受付業者専用経営事項審査結果通知日入力(再申請)」 画面が表示されます。

「仮受付業者専用経営事項審査結果通知日入力 (再申請)」画面を閉じる場合は, 画面下の | 閉 じるをクリックします。

仮受付業者専用経営事項審査結果通知日入力(再申請)

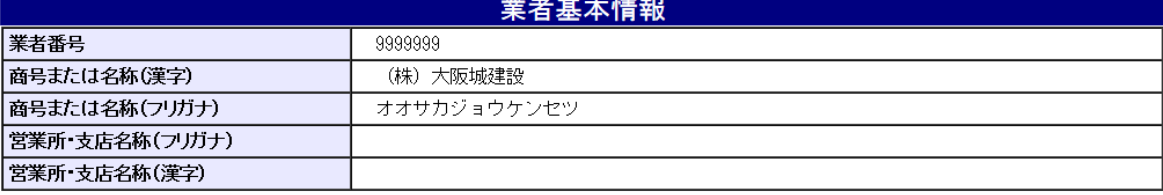

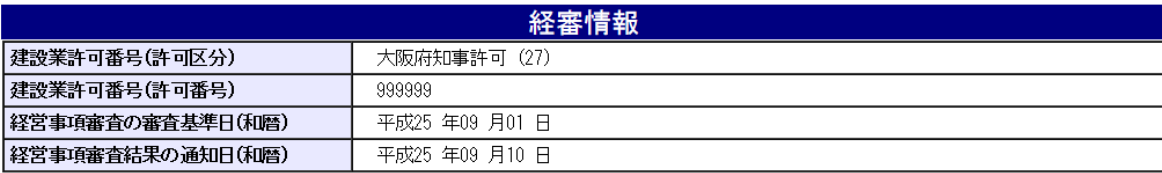

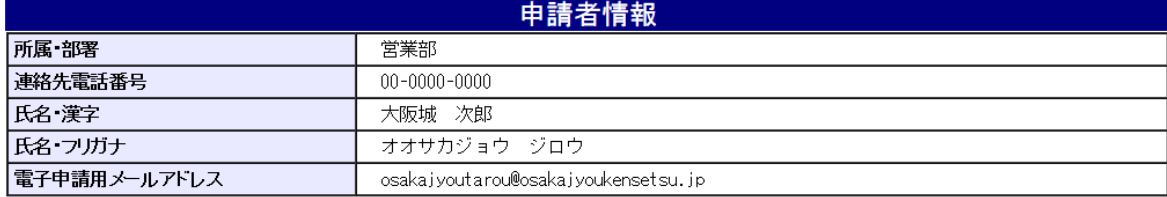

印刷

閉じる う

### 6)到達確認

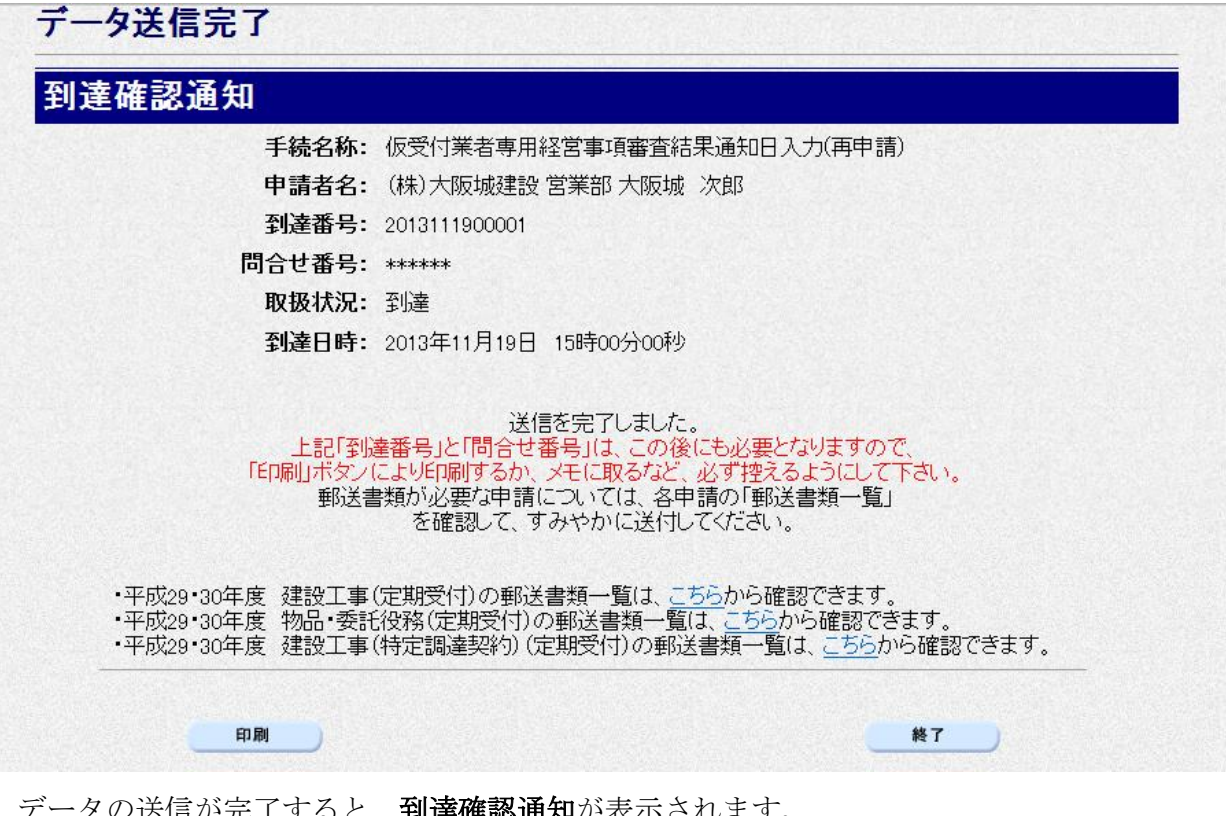

データの送信が完了すると, **到達確認通知**が表示されます。 内容を確認し、画面下の 印刷をクリックして印刷を行います。 印刷処理後, 終了をクリックして「大阪府 電子申請システム」画面に戻ります。

#### ◆ 到達確認通知内容の控え

到達確認通知の到達番号と問合わせ番号は,この後の取扱状況を照会する時などに必須とな りますので、内容を確認の上中刷をクリックして印刷するかメモを取るなどして、必ず控え をとるようにしてください。

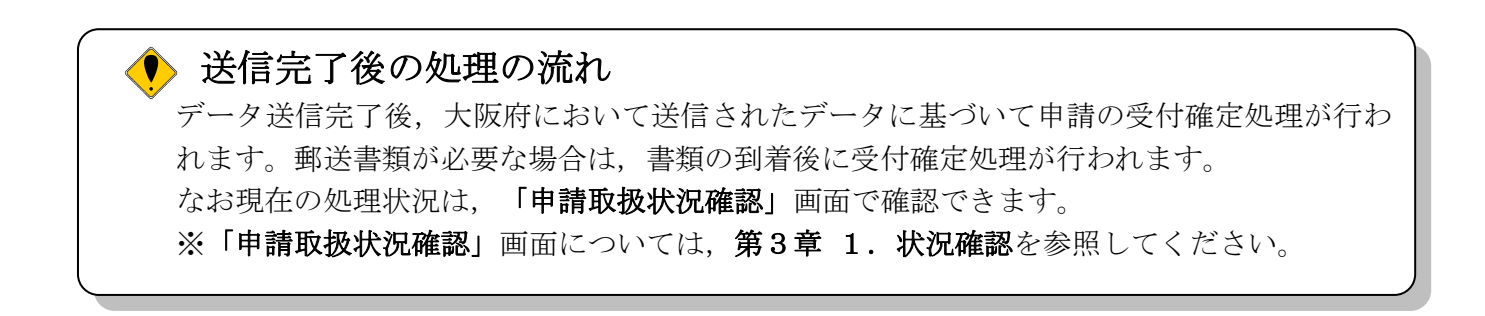